## **)النماذج)***Les Formularies*

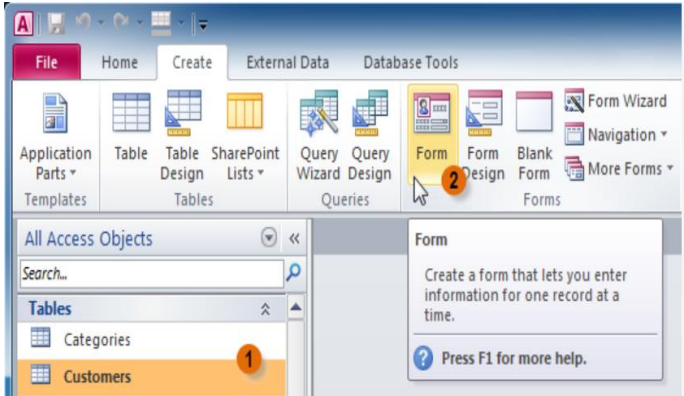

**-1 النموذج: Form** هي الواجهة الرسومية النهائية التي يتعامل معها مستخدم قاعدة البيانات**.** يعد النموذج من كائنات قاعدة البيانات التي يمكن للمستخدم أن يدخل البيانات إلى الجدول أو التعديل عليها أو عرضها ويمكنك أيضا عن طريق النموذج عرض االستعالمات **(Queries (**و التقارير **Le( (états** و إخراجها من الطابعة، أي أن النموذج سيكون الوسيط بينك و بين قاعدةالبيانات من جدول و استعالمات و تقارير**.** ويعد النموذج وسيلة لسهولة التعامل مع قاعدة البيانات.

يمكنك اعتبار النماذج كذلك كإطارات يستطيع الأشخاص من خلالها مشاهدة قاعدة البيانات والوصول إليها، يؤدى النموذج الفعال إلى استخدام قاعدة البيانات بشكل أسرع حيث ال يحتاج المستخدمون إلى البحث عما يحتاجونه. إن الشكل الجذاب للنموذج يساعد على التعامل مع قاعدة البيانات بشكل أفضل وأكثر فعالية، كما يساعد أيضا على منع إدخال البيانات غير الصحيحة. يوفر**2010 Access Office Microsoft** أدوات جديدة لتساعدك على إنشاء النماذج بسرعة، كما يوفر أنواع وميزات نماذج جديدة تحسن من استخدام قاعدة البيانات.

**-2 طرق إنشاء النموذج:**

**1-2 إنشاء نموذج باستخدام األداة "نموذج (Form"(**

يوفر برنامج األكسيس **Access Microsoft** أكثر من طريقة إلنشاء النماذج **Forms** ومن أسهل طرق إنشاء النماذج **1-**قم بتحديد الجدول المراد إنشاء نموذج له**Form**

**2-**من التبويب **Create** اضغط على األمر**Form**

**3-**تالحظ أنه تم إنشاء نموذج إدخال **Form** لهذا الجدول **4-**يتم عرض النموذج فى طريقة العرض**View Layout 5-**من األمر **Save** له قم بحفظ النموذج واختر اسماً مناسباً **6-**تالحظ أنه تم عرض النموذج فى لوحة التنقل**pane navigation 7-**الستخدام النموذج فى إدخال وتعديل البيانات انتقل إلى طريقة العرض **View Form** من التبويب **Form View**اختر **View** األمر ومن**Home 8-**يمكن التنقل بين السجالت من خالل أزار التنقل الموجودة فى اسفل النموذج

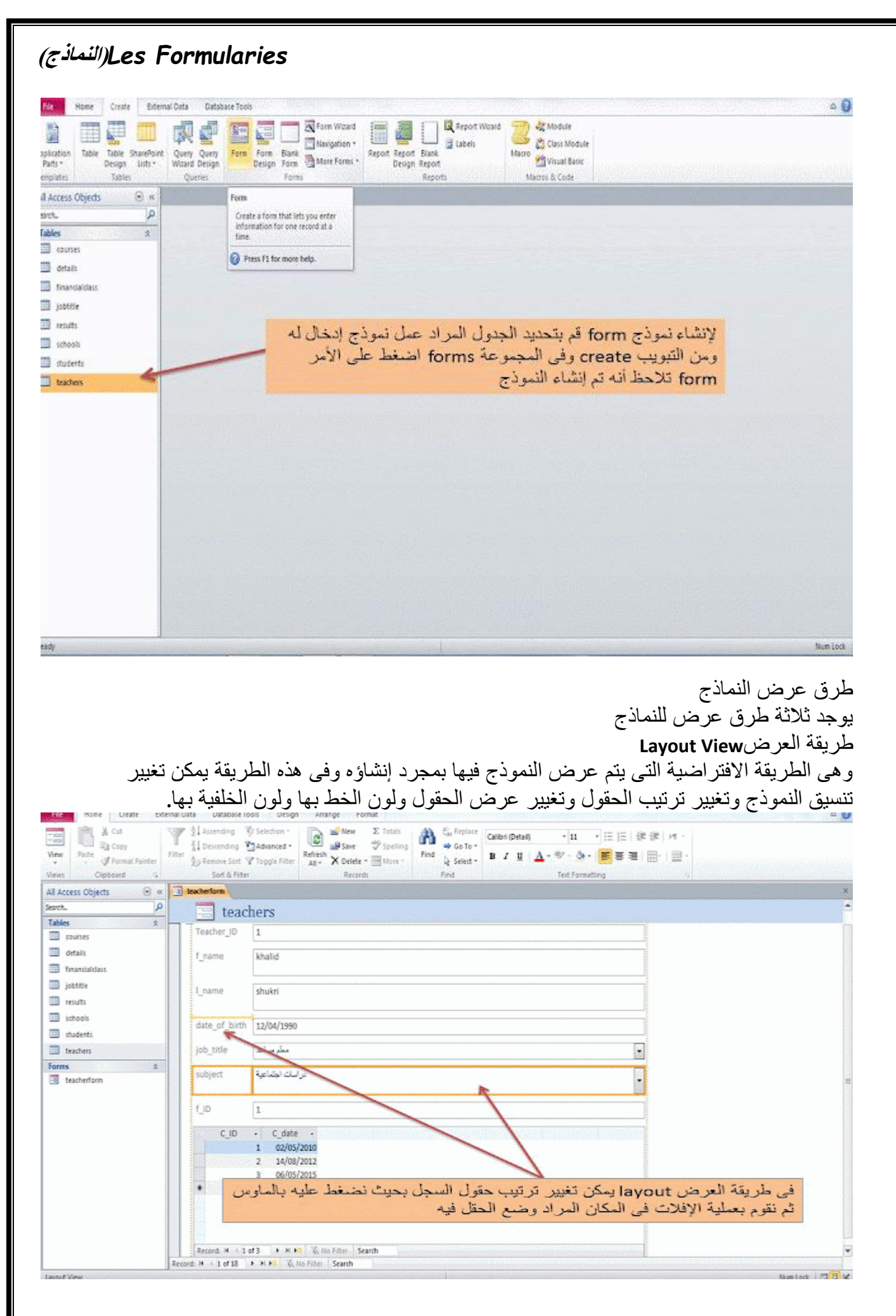

## **)النماذج)***Les Formularies*

طريقة العرض**View Form** وهو الطريقة التى يمكننا إدخال وتعديل البيانات فى هذه الطريقة طريقة العرض**View design** وهى الطريقة التى تمكننا من تعديل النماذج وإضافة وحذف عناصر التحكم وتغيير بنية النموذج بالكامل

**األدوات الثانوية في وضع عرض التصميم (Tools Design Form(**

دعنا نتعر ف على المجمو عات الموجودة في تبويبات الأدوات الثانوية الثلاثة ووظائفها، ولنبدأ بتبويبة "تصميم النموذج:Design"

- **طرق عرض** (Views(:هي أداة للتنقل بين نماذج العرض المتوفرة بالبرنامج.
- **نُسق** (Thems (:يُعَد أمر "نُسق" أحد أسرع الوسائل لتخصيص نموذج كامل بلحظة، ويمكن تطبيق خطوط النُسق وألوان النُسق المُصممين مسبقًا على نموذج بالكامل أو حتى على بعض عناصره.
- **عناصر تحكم** (Controls(تُعَد عناصر التحكم هي العناصر المختلفة التي تبني النموذج، وتشتمل عناصر التحكم (المنضمة وغير المنضمة) على مربعات نص وتسميات وأزرار وارتباطات تشعبية وعناصر تحكم عالمة جدولة ومخططات ومربعات تحريز وسرد وأزرار خيار وصور وغيرها.
- : (Header/Footer)**والتذييل الرأس** تمتاز النماذج بالرأس والتذييل، إذ تُعَد تلك المناطق مثاليةً للعناوين والمعلومات القانونية [وشعارات الشركات](https://academy.hsoub.com/design/general/%D8%A7%D8%AE%D8%AA%D9%8A%D8%A7%D8%B1-%D8%A7%D9%84%D8%AD%D8%AC%D9%85-%D8%A7%D9%84%D8%A3%D9%85%D8%AB%D9%84-%D9%84%D9%84%D8%B4%D8%B9%D8%A7%D8%B1-%D9%88%D8%A3%D9%87%D9%85-%D8%A7%D9%84%D9%86%D8%B5%D8%A7%D8%A6%D8%AD-%D9%84%D8%AA%D8%B5%D9%85%D9%8A%D9%85-%D8%B4%D8%B9%D8%A7%D8%B1-%D9%85%D9%85%D9%8A%D8%B2-%D9%84%D9%84%D8%B4%D8%B1%D9%83%D8%A7%D8%AA-r694/) وما إلى ذلك، لذا أضف تلك العناصر إلى رأس وتذييل النموذج بهذه الأدوات.
- **أدوات** (Tools (:إضافة وتبديل الحقول وأجزاء ورقة الخصائص وترتيب التنقل بين عناصر النموذج،

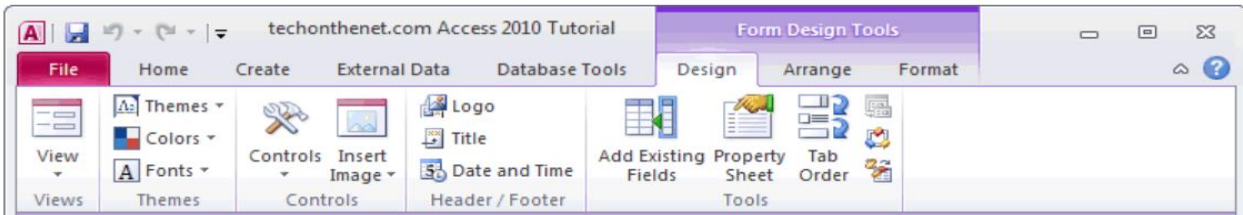

وفيما يلي أدوات التبويبة "ترتيب Arrange "ووظائفها:

- **جدول** :إضافة أو إزالة خطوط شبكة المحاذاة وتعديل التخطيط الكلي للنموذج.
- **صفوف وأعمدة** :إضافة وحذف وتعديل صفوف )السجالت( وأعمدة )الحقول( للنموذج.
	- **دمج وتقسيم** :تقسيم أو دمج العناصر داخل النموذج.
- **نقل** :تنقل األداتين "تحريك ألعلى" و"تحريك ألسفل" عنص ًرا ما على الخلفية بمحاذاة وحدات القياس، كما يمكنك التحريك التدريجي لعنصر ما من خالل استخدام مفاتيح األسهم على لوحة المفاتيح.

**)النماذج)***Les Formularies* 

- **الموضع** :التحكم أكثر بالكيفية التي يجري بها وضع العناصر المختلفة داخل النموذج.
	- **حجم وترتيب** :تقديم المزيد من الخيارات عند وضع عدة كائنات في وقت واحد.

وأخيرًا أدوات التبويبة "تنسيقFormat" ووظائفها:

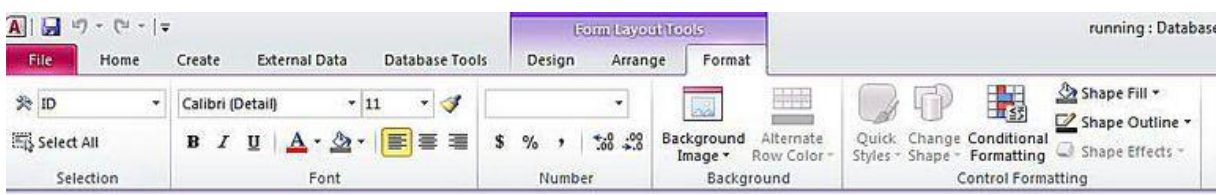

- **التحديد** Selection:تحديد عنصر نموذج ُمعين من مربع التحرير والسرد، أو اختيار جميع العناصر الموجودة في النموذج.
	- **خط** Font :تغيير إعدادات الخط.
- **رقم** Number:تم ّكنك هذه األداة -إذا كنت تتعامل مع بيانات رقمية- من تطبيق عدد من خيارات التنسيق المختلفة، لذلك حدّد نمطًا مُنسقًا من الأنماط المُنسقة مسبقًا، أو أضف/ أزل المنازل العشرية.
- **الخلفية**Background :تم ّكنك هذه األداة من إضافة صورة خلفية، أو إن أدخلت عنصر تحكم يعرض جدول صغير من البيانات، فستتم ّكن من تعديل ألوان الصفوف.
- **تنسيق عناصر التحكم** Formatting Control:تسمح لك بتطبيق تأثيرات مختلفة على عناصر تحكم النموذج، وتُعَد األداة "تنسيق شرطي" مفيدةً للغاية، إذ تُساعد في تنسيق القيم في النموذج استنادًا على معايير مُعينة، لذا إن عَرَض النموذج معلومات ماليةً مّثلًا، فيمكنك تنسّيق القيم الإيجابية باللون الأسود والقيم السلبية باللون الأحمر .

## **تعديل عناصر النموذج**

تتيح لك طريقة عرض التخطيط**(View Layout (**إمكانية تعديل عناصر النموذج و التعديالت التي يمكنك إضافتها على عناصر النموذج مثل تغيير حجم العناصر أو تغيير مواقعها أو حذفها و لكن قبل القيام بالتعديل على عناصر النموذج ال بد من القيام بفك التجميع عن العناصر ألن العناصر في النموذج تكون مجمعة ككتلة واحدة لذلك لا نستطيع القيام بأي تعديل على العناصر إلا بعد فك التجميع عن العناصر و بفك التجميع عن العناصر اتيع الخطوات التالية:

- -1 قم بعرض النموذج بطريقة عرض التخطيط **(View Layout(**
- -2 قم بتحديد كافة عناصر النموذج و ذلك بالضغط على الزرين **A+CTRL** من لوحة المفاتيح 3- بعد تحديد كافة عناصر النموذج قم بالضغط بالزر الأيمن على أي عنصر محدد ثم اختر
	- تخطيط**( Disposition (**ثم ازالة**( Delete (**من التخطيط، أنظر الشكل

-4 بعد اختيار الخيار إزالة من التخطيط**(Delete (**سيتم فك العناصر من التجميع بعد ذلك انقر في أي مكان فارغ في النموذج إلزالة التحديد عن العناصر. -5 اآلن يمكنك التحكم بالعناصر بكل سهولة**.**

**تغيير حجم عناصر النموذج:**

يحتوي النموذج على العديد من العناصر و من بين هذه العناصر التي تتوفر تلقائيا بمجرد إنشاء النموذج هي )مربعات النص و عناصر التسمية(

**مربع النص(box text(:**إلظهار بيانات الحقل من الجدول و عرضها في النموذج مباشرة

 **عنصر التسمية( Label( :** يستخدم لكتابة عنوان أو أي عبارة عادية و يستخدم في النموذج مثال لكتابة عنوان الحقل أو اسم المنشأة أو أي بيانات أخرى ليس لها صلة بقاعدة البيانات.

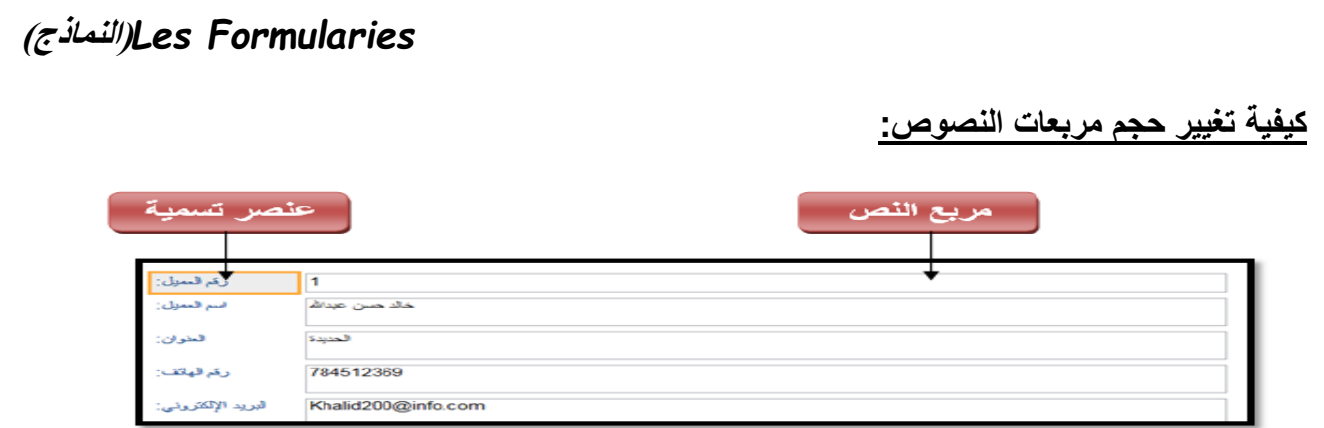

إذا نظرت إلى النموذج ستجد أن مربعات النصوص قد أخذت أكبر من حجمها ، أنظر الشكل لتغيير حجم مربع النص نضع مؤشر الفأرة على أحد طرفي مربع النص ثم انقر مع االستمرار بالضغط على زر الفأرة األيسر و السحب، أنظر الشكل**:**

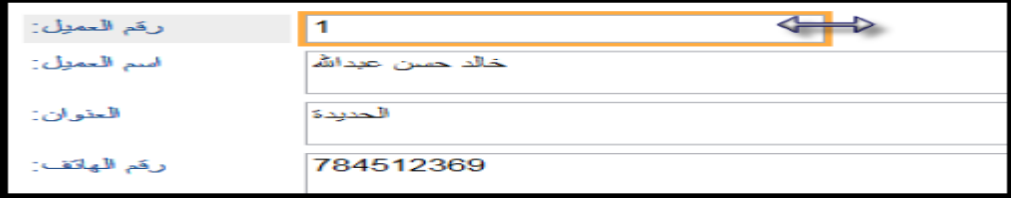

قم بإعطاء كل مربع حجمه المناسب حتى يبدو بالشكل التالي، أنظر الشكل**:**

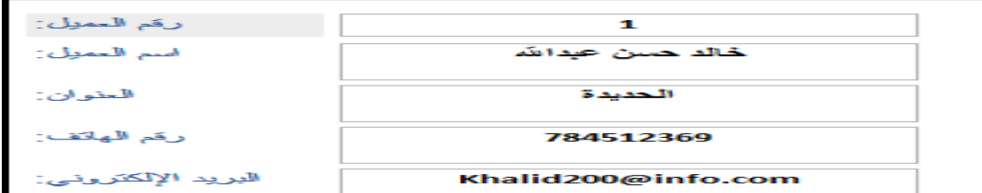

اآلن قم بنقل عناوين الحقول إلى الجهة اليمنى حتى تصبح قراءة النموذج من اليمين إلى اليسار، أنظر الشكل**:**

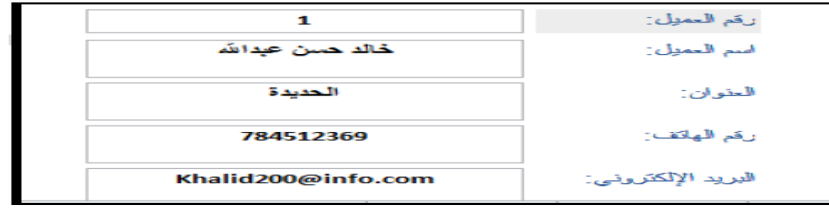

وبذلك نكون قد انتهينا من إجراء المطلوب واستطعنا معرفة كيفية تنسيق النموذج و تعديله. **طرق التنقل بين السجالت**

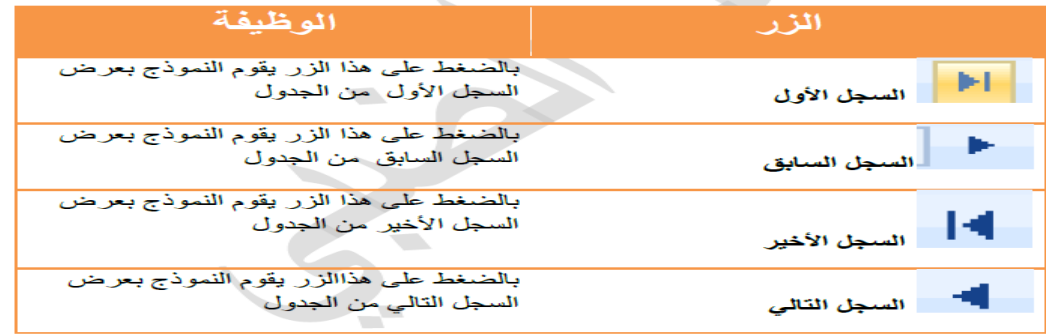